# User's Manual

# FlexScan<sup>®</sup> MX300W-C

#### **Color LCD Monitor**

#### **Important**

Please read this User's Manual carefully to familiarize yourself with safe and effective usage procedures.

Please retain this manual for future reference.

| SAFETY SYMBOLS                                    | 2     |
|---------------------------------------------------|-------|
| ⚠PRECAUTIONS                                      | 3     |
| 1. Introduction                                   | 7     |
| 1-1. Features                                     | 7     |
| 1-2. Buttons and Indicators                       | 8     |
| 1-3. Utility Disk                                 | 9     |
| 2. Installation                                   |       |
| 2-1. Environmental Settings                       | 10    |
| 2-2. Making Use of USB (Universal Serial Bus      | s) 12 |
| 3. Screen Adjustment and Settings                 | 13    |
| 3-1. Basic Operation and Functions                | 13    |
| 3-2. Color Adjustment                             |       |
| 3-3. Power-save Setup                             | 18    |
| 3-4. Off Timer                                    | 19    |
| 3-5. Locking the Settings                         | 19    |
| 3-6. Power Indicator Setting                      | 20    |
| 3-7. Displaying Lower Resolutions                 | 20    |
| 3-8. Setting the Orientation of the Adjustment Me | nu 21 |
| 3-9. Displaying EIZO logo                         | 21    |
| 4.Troubleshooting                                 | 22    |
| 5. Reference                                      | 24    |
| 5-1. Attaching an Arm                             | 24    |
| 5-2. Cleaning                                     | 25    |
| 5-3. Specifications                               | 26    |
| 5-4. Glossary                                     | 29    |
| FCC Declaration of Conformity                     | 31    |

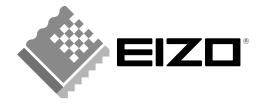

#### SAFETY SYMBOLS

This manual uses the safety symbols below. They denote critical information. Please read them carefully.

| $\triangle$ | WARNING Failure to abide by the information in a WARNING may result in serious injury and can                                                   |
|-------------|----------------------------------------------------------------------------------------------------|
| <u> </u>    | be life threatening.  CAUTION  Failure to abide by the information in a CAUTION may result in moderate injury and/or propertyor product damage. |
| $\bigcirc$  | Indicates a prohibited action.                                                                                                    |
| •           | Indicates to ground for safety.                                                                                                    |

Copyright© 2007-2008 EIZO NANAO CORPORATION All rights reserved. No part of this manual may be reproduced, stored in a retrieval system, or transmitted, in any form or by any means, electronic, mechanical, or otherwise, without the prior written permission of EIZO NANAO CORPORATION.

EIZO NANAO CORPORATION is under no obligation to hold any submitted material or information confidential unless prior arrangements are made pursuant to EIZO NANAO CORPORATION's receipt of said information. Although every effort has been made to ensure that this manual provides up-to-date information, please note that EIZO monitor specifications are subject to change without notice.

Macintosh is registered trademarks of Apple Inc.

VGA is a registered trademark of International Business Machines Corporation.

DPMS is a trademark and VESA is a registered trademark of Video Electronics Standards Association.

Windows is a registered trademark of Microsoft Corporation.

RealVision is a registered trademark of RealVision Inc.

Matrox is a registered trademark of Matrox Electronic Systems Ltd.

ATI is a registered trademark of ATI Technologies Inc.

PowerManager and RadiCS are trademarks of EIZO NANAO CORPORATION.

ScreenManager, FlexScan and EIZO are registered trademarks of EIZO NANAO CORPORATION

Product specifications may vary depending on the region.

Confirm the specifications in the manual written in the language of the region of purchase.

- It shall be assured that the final system is in compliance to IEC60601-1-1 requirement.
- Power supplied equipment can emit electromagnetic waves, that could influence, limit or result in malfunction of the monitor.
  - Install the equipment in a controlled environment, where such effects are avoided.
- This is a monitor intended for use in a medical image system. It does not support the display of mammography images for diagnosis.

# **⚠PRECAUTIONS**

#### **IMPORTANT!**

- This product has been adjusted specifically for use in the region to which it was originally shipped. If operated outside the region to which it was originally shipped, the product may not perform as stated in the specifications.
- To ensure personal safety and proper maintenance, please read this section and the caution statements on the unit (refer to the figure below).

#### [Location of the Caution Statements]

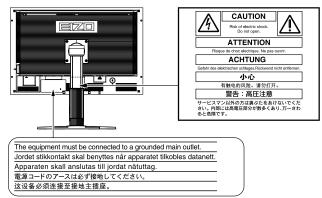

#### [Symbol on the Unit]

| Symbol   | Location           | This symbol indicates                                     |
|----------|--------------------|-----------------------------------------------------------|
| Ф        | Front              | Power switch Touch to turn the monitor's power on or off. |
| ~        | Rear<br>Name Plate | Alternating current                                       |
| A        | Rear               | Alerting electrical hazard                                |
| <u> </u> | Rear               | Caution Refer to SAFETY SYMBOLS section in this manual.   |

# **!** WARNING

If the unit begins to emit smoke, smells like something is burning, or makes strange noises, disconnect all power connections immediately and contact your dealer for advice.

Attempting to use a malfunctioning unit may result in fire, electric shock, or equipment damage.

#### Do not open the cabinet or modify the unit.

Opening the cabinet or modifying the unit may result in fire, electric shock, or burn.

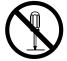

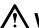

#### **WARNING**

#### Refer all servicing to qualified service personnel.

Do not attempt to service this product yourself as opening or removing covers may result in fire, electric shock, or equipment damage.

#### Keep small objects or liquids away from the unit.

Small objects accidentally falling through the ventilation slots into the cabinet or spillage into the cabinet may result in fire, electric shock, or equipment damage. If an object or liquid falls/spills into the cabinet, unplug the unit immediately. Have the unit checked by a qualified service engineer before using it again.

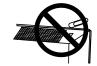

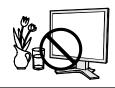

#### Place the unit at the strong and stable place.

A unit placed on an inadequate surface may fall and result in injury or equipment damage.

If the unit falls, disconnect the power immediately and ask your dealer for advice. Do not continue using a damaged unit. Using a damaged unit may result in fire or electric shock.

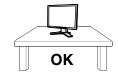

#### Set the unit in an appropriate location.

Not doing so may result in fire, electric shock, or equipment damage.

- Do not place outdoors.
- Do not place in the transportation system (ship, aircraft, trains, automobiles, etc.)
- Do not place in a dusty or humid environment.
- Do not place in a location where the steam comes directly on the screen.
- Do not place near heat generating devices or a humidifier.
- Do not place in an inflammable gas environment.

# 

# To avoid danger of suffocation, keep the plastic packing bags away from babies and children.

# Use the enclosed power cord and connect to the standard power outlet of your country.

Be sure to remain within the rated voltage of the power cord. Not doing so may result in fire or electric shock.

Power supply: 100-120/200-240 Vac, 50/60 Hz

#### To disconnect the power cord, grasp the plug firmly and pull.

Tugging on the cord may damage and result in fire or electric shock.

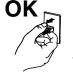

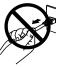

#### The equipment must be connected to a grounded main outlet.

Not doing so may cause in fire or electric shock.

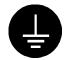

#### Use the correct voltage.

 The unit is designed for use with a specific voltage only. Connection to another voltage than specified in this User's Manual may cause fire, electric shock, or equipment damage.

Power supply: 100-120/200-240 Vac, 50/60 Hz

• Do not overload your power circuit, as this may result in fire or electric shock.

# **MARNING**

#### Handle the power cord with care.

- Do not place the cord underneath the unit or other heavy objects.
- Do not pull on or tie the cord.

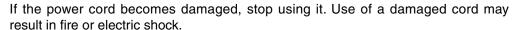

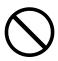

#### Never touch the plug and power cord if it begins to thunder.

Touching them may result in electric shock.

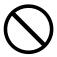

# When attaching an arm stand, please refer to the user's manual of the arm stand and install the unit securely.

Not doing so may cause the unit to come unattached, which may result in injury or equipment damage. When the unit is dropped, please ask your dealer for advice. Do not continue using a damaged unit. Using a damaged unit may result in fire or electric shock. When reattaching the tilt stand, please use the same screws and tighten them securely.

#### Do not touch a damaged LCD panel directly with bare hands.

The liquid crystal which leaks from the panel is poisonous if it enters the eyes or mouth.

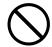

If any part of the skin or body comes in direct contact with the panel, please wash thoroughly. If some physical symptoms result, please consult your doctor.

Lamps contain mercury, dispose according to local, state or federal laws.

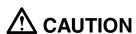

#### Handle with care when carrying the unit.

Disconnect the power cord and cables when moving the unit. Moving the unit with the cord attached is dangerous. It may result in injury.

#### Carry or place the unit according to the correct specified methods.

- When carrying the unit, grasp and hold firmly as shown in the illustration below.
- Do not unpack or carry the unit only by a single person, since the large size unit is so heavy.

Dropping the unit may result in injury or equipment damage.

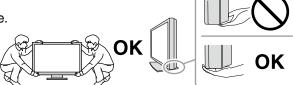

#### Do not block the ventilation slots on the cabinet.

- Do not place any objects on the ventilation slots.
- Do not install the unit in a closed space.
- Do not use the unit laid down or upside down.

Blocking the ventilation slots prevents proper airflow and may result in fire, electric shock, or equipment damage.

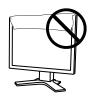

#### Do not touch the plug with wet hands.

Doing so may result in electrical shock.

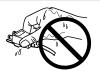

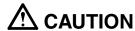

#### Use an easily accessible power outlet.

This will ensure that you can disconnect the power quickly in case of a problem.

#### Periodically clean the area around the plug.

Dust, water, or oil on the plug may result in fire.

#### Unplug the unit before cleaning it.

Cleaning the unit while it is plugged into a power outlet may result in electric shock.

If you plan to leave the unit unused for an extended period, disconnect the power cord from the wall socket after turning off the power switch for the safety and the power conservation.

#### Notice for this monitor

In order to suppress the luminosity change by long-term use and to maintain the stable luminosity, use of a monitor in lower brightness is recommended.

The LCD panel is manufactured using high-precision technology. However, note that the appearance of any missing pixels or lit pixels does not indicate damage to the LCD monitor.

Percentage of effective pixels: 99.9994% or higher.

The backlight of the LCD panel has a fixed life span. When the screen becomes dark or begins to flicker, please contact your dealer.

Do not press on the panel or edge of the frame strongly, as this may result in damage to the screen. There will be prints left on the screen if the pressed image is dark or black. If pressure is repeatedly applied to the screen, it may deteriorate or damage your LCD panel. Leave the screen white or black to decrease the prints.

When the screen image is changed after displaying the same image for extended periods of time, an afterimage may appear. Use the screen saver or timer to avoid displaying the same image for extended periods of time.

When the monitor is cold and brought into a room or the room temperature goes up quickly, dew condensation may occur inside and outside the monitor. In that case, do not turn the monitor on and wait until dew condensation disappears, otherwise it may cause some damages to it.

Do not scratch or press on the panel with any sharp objects, such as a pencil or pen as this may result in damage to the panel. Do not attempt to brush with tissues as this may scratch the LCD panel.

## To use the monitor comfortably

An excessively dark or bright screen may affect your eyes. Adjust the brightness of the monitor according to the environmental conditions.

Staring at the monitor for a long time tires your eyes. Take a 10-minute rest every hour.

# 1. Introduction

Thank you very much for choosing an EIZO Color Monitor.

#### 1-1. Features

- 29.8 inch class wide screen format LCD
- WQXGA (2560 × 1600) display compliant
- HDCP signal (SIGNAL2) compliant
- Dual-display compliant by introducing dual-input system (DVI-D × 2 connectors)
- DVI digital input (TMDS) compliant
- Horizontal scan frequency: 31 100 kHz
- Vertical scan frequency: 25.5 61 Hz (VGA TEXT: 69 71 Hz)
- Resolution:  $2560 \text{ dots} \times 1600 \text{ lines}$
- Compatible with frame synchronization mode (59 61 Hz)
- Smoothing (soft sharp) function
- DICOM mode (CAL Switch function)
- CAL Switch function for selecting an optimal calibration mode
- The quality control software "RadiCS LE" (for Windows) used to calibrate the monitor is included(refer to the EIZO LCD Utility Disk).
- The utility software "ScreenManager Pro for Medical" (for Windows) to control the monitor from a PC with mouse/keyboard is included (refer to the EIZO LCD Utility Disk).
- Portrait/Landscape display available (rotate 90 degrees clockwise)

#### Tips

- This monitor supports the Portrait/Landscape display. This function allows you to change the orientation of the Adjustment menu when using the monitor screen in vertical display position. (Refer to "3-8. Setting the Orientation of the Adjustment Menu" on page 21.)
- If you use the monitor with "Portrait" position, the setting may be required to change depending on the graphics board used in your PC. Refer to the manual of the graphics board for details.

# 1-2. Buttons and Indicators

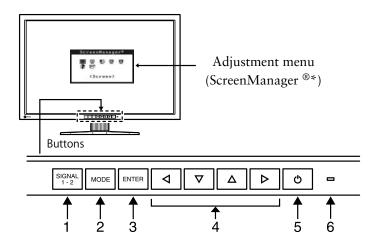

- 1. Input Signal Selection button
- 2. Mode button
- 3. Enter button
- 4. Control buttons (Left, Down, Up, Right)
- 5. Power button
- 6. Power indicator

| Indicator status | Operation status        |
|------------------|-------------------------|
| Blue             | The screen is displayed |
| Orange           | Power saving            |
| Off              | Power off               |

<sup>\*</sup>ScreenManager® is an EIZO's nickname of the Adjustment menu.

# 1-3. Utility Disk

An "EIZO LCD Utility Disk" (CD-ROM) is supplied with the monitor. The following table shows the disk contents and the overview of the application software programs.

#### Disk contents and software overview

The disk includes application software programs for adjustment, and User's Manual. Refer to "Readme. txt" or the "read me" file on the disk for software startup procedures or file access procedures.

| Item                             | Overview                                                                                                    | For Windows | For Macintosh |
|----------------------------------|----------------------------------------------------------------------------------------------------|-------------|---------------|
| A "Readme.txt" or "              | A "Readme.txt" or "read me" file                                                                                                    |             |               |
| RadiCS LE                        | RadiCS LE is quality control software used to calibrate the monitor and manage the calibration history.  (A PC must be connected to the monitor with the supplied USB cable.) Refer to the description later. | V           | -             |
| ScreenManager<br>Pro for Medical | A utility software program to control monitor adjustments from a PC using its mouse and keyboard.  (A PC must be connected to the monitor with the supplied USB cable.) Refer to the description later.       | V           | -             |
| User's Manual (PD                | F file)                                                                                                    |             |               |

#### To use RadiCS LE or ScreenManager Pro for Medical

Refer to the corresponding User's Manual on the CD-ROM disk in order to install and use the software. When using this software, you will need to connect a PC to the monitor with the supplied USB cable. For more information refer to the "2-2. Making Use of USB (Universal Serial Bus)" (page 12).

# 2. Installation

# 2-1. Environmental Settings

Depending upon your operating environment, it may be necessary to set the frequency that corresponds to your graphics board. If you install it for the first time or change environment, set the monitor.

#### NOTE

- Factory default settings are for single display mode and Dual Link.
- RadiCS LE, RadiCS UX1 (optional) or Clip-On Swing Sensor (optional) cannot be used with dual display mode in portrait orientation.
- Refer to the manual of the graphics board.
- These environment described below can be set regardless of whether or not the computer is running.

#### **Displaying Two Screens Simultaneously**

It is possible to display two screens on a single monitor at the same time by using one graphics board with DVI-D2 type output or two graphics boards with DVI-D output on the same computer.

Dual display with  $1280 \times 1600$  resolution is the maximum display size.

#### How to set

- 1 Connect the [SIGNAL1] signal input connector and the computer using the [DD200DL-BK] signal cable.
- 2 Connect the [SIGNAL2] signal input connector and the computer using the [FD-C39] signal cable.

After connecting the cable connectors, tighten the screws of the connectors to secure the coupling.

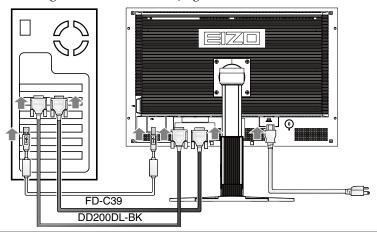

| Connectors on the PC | Signal cable              | Connectors on the monitor |
|----------------------|---------------------------|---------------------------|
|                      | Signal cable (DD200DL-BK) | SIGNAL1                   |
|                      | Signal cable (FD-C39)     | SIGNAL2                   |

- 3 Hold down the  $\frac{SIGNAL}{1-2}$  button and press the  $\bigcirc$  button.
- The <Display Setup> menu will appear in the middle of the screen. Press the buttons to select "Dual Display" and then press ENTER.

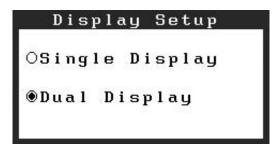

#### **Inputting 10 bit Color Signal**

Some graphics boards support 10 bit color signal input.

#### How to set

1 Connect the [SIGNAL1] signal input connector and the computer using the [DD200DL-BK] signal cable.

After connecting the cable connectors, tighten the screws of the connectors to secure the coupling.

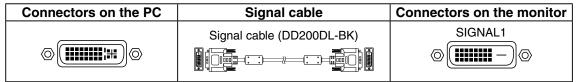

- *2* Hold down the  $\frac{SIGNAL}{1-2}$  button and press the  $\bigcirc$  button.
- 3 The <Display Setup> menu will appear in the middle of the screen. Press the △

  □ buttons to select "Single Display" and then press □NTER.
- The <Signal Selection> menu will appear. Press the △ ▼ buttons to select "Single Link/10bit", and press ENTER.

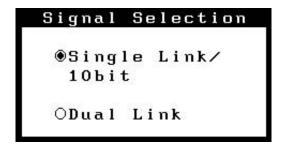

# 2-2. Making Use of USB (Universal Serial Bus)

This monitor provides a hub which supports the USB standard. When connecting to a USB compliant PC or another hub, the monitor functions as a hub to which the USB compliant peripherals can be easily connected.

#### Required system environment

- PC equipped with USB ports or another USB hub connected to the USB compliant PC
- Windows 2000/XP/Vista // Mac OS 9.2.2 and Mac OS X 10.2 or later
- USB Cable (MD-C93, enclosed)

#### NOTE

- The USB hub function may not work properly depending on the PC or peripherals. Please consult the manufacturer of each device about the USB support.
- Using the USB Rev. 2.0 compatible PC or peripherals is recommended.
- If the monitor is in the power saving mode, or if the monitor is connected to the power outlet with the monitor turned off, all the devices connected to the USB ports (upstream and downstream) work. Therefore, power consumption of the monitor varies with connected devices even in the power saving mode.
- The followings are procedures for the Windows 2000/XP/Vista and Mac OS.

#### Connecting to the USB HUB

- 1 Connect the monitor to the PC with the signal cable first, then turn on the PC.
- 2 Connect the upstream port of the monitor to the downstream port of the USB compliant PC or another hub by using the USB cable.
  - After connecting the USB cable, the USB function can be set up automatically.
- 3 After setting up, the monitor's USB hub is available for connecting USB compliantperipherals to the downstream ports of the monitor.

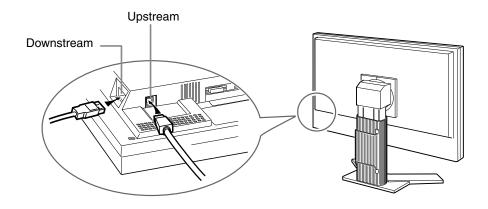

# 3. Screen Adjustment and Settings

# 3-1. Basic Operation and Functions

Adjustment menu allows you to adjust screen performance though the main menu and select a CAL Switch mode easily.

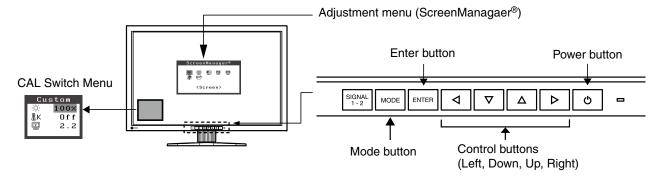

#### NOTE

•The Adjustment menu and the CAL Switch menu cannot be displayed at the same time.

#### 1 Entering the Adjustment menu

Press enter once to display the main menu of the Adjustment menu.

#### 2 Making Adjustments and Settings

- 1. Select the desired sub menu icon using  $\bigcirc \bigcirc \bigcirc \bigcirc$  and press  $\bigcirc$ . The sub menu appears.
- 2. Use  $\Box$   $\Box$   $\Box$  to select the desired setting icon and press ENTER. The setting menu appears.
- 3. Use \[ \lambda \[ \righta \] \[ \righta \] to make all required adjustments and press \[ \text{ENTER} \] save the settings.

# $oldsymbol{\mathcal{J}}$ Exiting the Adjustment menu

- 1. To return to the main menu, select the <Return> icon or press ▼ twice, followed by [ENTER].
- 2. To exit the Adjustment menu, select <Exit> icon or press ▼ twice, followed by [ENTER].

#### Tips

• Double clicking [ENTER] at any time also exits the Adjustment menu.

#### **Functions**

The following table shows all the Adjustment menu's adjustment and setting menus.

| Main menu       | Sul               | o menu            | Reference                                              |  |
|-----------------|-------------------|-------------------|--------------------------------------------------------|--|
| Setup           | Mode Preset       |                   | Setting CAL Switch Mode Display Settings               |  |
|                 | Input Signal      |                   | Set the input signal selection of automatic or manual. |  |
| Color(Custom)*1 |                   |                   | 3-2. Color Adjustment                                  |  |
|                 | Temperature       |                   |                                                        |  |
|                 | Gamma             |                   |                                                        |  |
|                 | Saturation        |                   |                                                        |  |
|                 | Hue               |                   |                                                        |  |
|                 | Gain              |                   |                                                        |  |
|                 | 6 Colors          |                   |                                                        |  |
|                 | Reset             |                   |                                                        |  |
| PowerManager    | DVI DMPM          |                   | 3-3. Power-save Setup                                  |  |
|                 | OFF               |                   |                                                        |  |
| Others          | Screen Size       |                   | 3-7. Displaying Lower Resolutions                      |  |
|                 | Smoothing         |                   |                                                        |  |
|                 | Border Intensity  |                   |                                                        |  |
|                 | Off Timer         |                   | Set the monitor's Off Timer to on or off.              |  |
|                 | Menu Settings     | Menu Size         | Change the size of the menu.                           |  |
|                 |                   | Menu Position     | Adjust the menu position.                              |  |
|                 |                   | Menu Off Timer    | Set the menu displaying time.                          |  |
|                 |                   | Translucent       | Set the transparency of the background.                |  |
|                 |                   | Orientation       | Set the orientation of the Adjustment menu.            |  |
|                 | Power Indicator   |                   | Make non-light for blue lighting when the screen is    |  |
|                 |                   |                   | displayed (Power Indicator Setting).                   |  |
|                 | Reset             |                   | Return to the factory Default settings.                |  |
| Information     | Information       |                   | Review the Adjustment menu's settings, model           |  |
|                 |                   |                   | name, serial number and usage time.*2                  |  |
| Language        | English, Germa    | n, French,        | Select the Adjustment menu's language.                 |  |
|                 | Spanish, Italian, | Swedish,          |                                                        |  |
|                 | Chinese(Simplif   | ied),             |                                                        |  |
|                 | Chinese(Tradition | nal) and Japanese |                                                        |  |

<sup>\*1</sup> The adjustable functions on the <Color> menu depend on the selected CAL Switch mode. The above table shows the sub menus when the "Custom" mode is selected (See "3-2. Color Adjustment").

 $<sup>^{*2}\</sup>mbox{Due}$  to the inspection on the factory, the usage time may not "0 hour" at shipping.

# 3-2. Color Adjustment

#### Simple Adjustment [CAL Switch mode]

This function allows you to select the best display mode for monitor brightness, etc.

#### To select CAL Switch mode

Directly pressing old allows you to select the best suited mode for screen display from 4 CAL Switch modes; DICOM, Custom, CAL, and Text.

Press ENTER to exit the menu.

Tips

• The Adjustment menu and the CAL Switch mode name cannot be displayed at the same time.

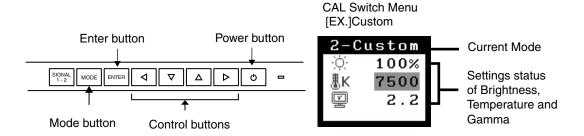

#### **CAL Switch Mode**

Selectable CAL Switch modes are as follows.

| Mode   | Purpose                                                            |
|--------|--------------------------------------------------------------------|
| DICOM  | Select this option to display images in the DICOM mode.            |
| Custom | Available for making desired setting.                              |
| CAL    | Used for monitor calibration.                                      |
| Text   | Suitable for displaying texts for word processing or spreadsheets. |

#### **Color Adjustment of the Mode Settings**

<Brightness>, <Temperature> and <Gamma> settings can be adjusted on the CAL Switch menu. Select the desired function icon with ▼▲ and adjust with ▼▶. (Setting(s) of <Temperature> and/or <Gamma> is defined as standard default in some modes.

#### NOTE

• "CAL" mode can be adjusted only by Calibration Software.

#### Advanced Adjustments[Adjustment menu]

Color settings of each CAL Switch mode can be adjusted and saved by using the <Color> menu of the Adjustment menu.

#### Adjustment Items

The adjustable items and displayed icons on the <Color> menu depend on the selected CAL Switch mode.

"  $\sqrt{}$  ": Settable/Adjustable " - ": Fixed at the factory

| loono        | Functions    | CAL Switch Mode |          | tch Mode |      |
|--------------|--------------|-----------------|----------|----------|------|
| Icons        | runctions    | DICOM           | Custom   | CAL      | Text |
| Ö            | Brightness*  | $\sqrt{}$       | V        | V        | V    |
| ₽Κ           | Temperature* | -               | √        | -        | ~    |
| E            | Gamma*       | -               | <b>V</b> | -        | √    |
|              | Saturation   | -               | √        | -        | V    |
| CO)          | Hue          | -               | √        | -        | V    |
| •            | Gain         | -               | V        | -        | -    |
| ( <b>@</b> ) | 6 Colors     | -               | <b>√</b> | -        | -    |
| ₽            | Reset        | √               | <b>V</b> | -        | √    |

<sup>\*</sup> These settings can be also adjusted on the CAL Switch menu. (See CAL Switch.)

#### NOTE

- Allow the LCD monitor to stabilize for at least 30 minutes before making image adjustments. (Allow the monitor to warm up for at least 30 minutes before making adjustments.)
- The values shown in percentages represent the current level within the specific adjustment. They areavailable only as a reference tool. (To create a uniform white or black screen, the percentages for each will probably not be the same.)

#### **Adjustment Contents**

| Menu                                                           | Function Descriptions                                                                                               | Adjustable range                                 |  |
|----------------------------------------------------------------|----------------------------------------------------------------------------------------------------|--------------------------------------------------|--|
| Brightness                                                     | To set the brightness of the screen                                                                                 | 0~100%                                           |  |
| · · · · · · · · · · · · · · · · · · ·                          | Tips                                                                                                    |                                                  |  |
| , O.                                                           | • The values shown in the "%" are available only as reference.                                                      |                                                  |  |
| Temperature                                                    | To set the color temperature                                                                                        | 6000K~15000K                                     |  |
| POWERS.                                                        | ·                                                                                                    | in 500 K increments (including 9300 K)           |  |
| <b>∄K</b>                                                      | Tips                                                                                                    |                                                  |  |
|                                                                | • The values shown in the Kelvin are ava                                                                            | ailable only as a reference tool.                |  |
|                                                                | While color temperature is adjusted, < color temperature.                                                           | Gain> is adjusted automatically according to the |  |
|                                                                | <ul> <li>Setting the temperature under 6000 K<br/>temperature setting. (The color temper</li> </ul>                 |                                                  |  |
|                                                                | • Setting the <gain> invalidates the <te< td=""><td>mperature&gt; adjustment.</td></te<></gain>                     | mperature> adjustment.                           |  |
| Gamma                                                          | To set the gamma value                                                                                              | 1.8~2.6                                          |  |
|                                                                |                                                                                                    |                                                  |  |
| Saturation                                                     | To change the saturation                                                                                            | -100~100                                         |  |
|                                                                |                                                                                                    | Setting the minimum level (-100) turns the       |  |
| <del></del>                                                    |                                                                                                    | image to the monochrome.                         |  |
|                                                                | NOTE                                                                                                    |                                                  |  |
|                                                                | • The <saturation> adjustment may cau</saturation>                                                                  | se undisplayable color tone.                     |  |
| Hue                                                            | To change the flesh color, etc100~100                                                                               |                                                  |  |
| 2/34                                                           | NOTE                                                                                                    |                                                  |  |
| ( 2                                                            | <ul> <li>Using <hue> adjustment may not obta</hue></li> </ul>                                                       | in proper tone reproduction.                     |  |
| Gain                                                           | To change each color                                                                                                | 0~100%                                           |  |
| <b>(3)</b>                                                     | (red, green and blue)                                                                                               | By adjusting the red, green and blue color       |  |
|                                                                |                                                                                                    | tones for each mode, custom colors can be        |  |
|                                                                |                                                                                                    | defined. Display a white or gray background      |  |
|                                                                |                                                                                                    | image and adjust the <gain>.</gain>              |  |
| • The values shown in the "%" are available only as reference. |                                                                                                    |                                                  |  |
|                                                                |                                                                                                    | able only as reference.                          |  |
|                                                                | • The <temperature> setting invalidates this setting. The <gain> setting va color temperature.</gain></temperature> |                                                  |  |
| 6 Colors                                                       | To adjust <saturation> and <hue> in</hue></saturation>                                                              | Hue: -100 ~ 100                                  |  |
| (4 <b>F4</b> )                                                 | each color (Red, Yellow, Green, Cyan,                                                                               | Saturation: -100 ~ 100                           |  |
|                                                                | Blue and Magenta)                                                                                                   |                                                  |  |
| Reset                                                          | To reset the color settings of the selecte                                                                          | d CAL Switch mode to the default settings.       |  |
| <b>₽</b>                                                       |                                                                                                    |                                                  |  |

# 3-3. Power-save Setup

The <PowerManager> menu in the Adjustment menu enables to set the power-save setup.

#### NOTE

- Do your part to conserve energy, turn off the monitor when you are finished using it. Disconnecting the monitor from the power supply is recommended to save energy completely.
- Even if the monitor is in a power saving mode, USB compliant devices function when they are connected to the monitor's USB (both the upstream and the downstream ports). Therefore, power consumption of the monitor will change according to the connected devices even if the monitor is in a power saving mode.

This monitor complies with the "DVI DMPM"

#### [Procedure]

- 1. Set the PC's power saving settings.
- 2. Select "DVI DMPM" from the <PowerManager> menu.

#### [Power Saving System]

The monitor enters the power saving mode in five seconds in connection with the PC setting.

| PC           | Monitor      | Power Indicator |
|--------------|--------------|-----------------|
| Operation    | Operation    | Blue            |
| Power saving | Power saving | Orange          |

#### [Power Resumption Procedure]

Operate the mouse or keyboard to return to a normal screen.

#### 3-4. Off Timer

The off timer function causes the monitor to automatically enter a power off state after a predetermined amount of time has lapsed. This function was created to reduce Afterimage characteristics that are particular to LCD monitors when the monitor screen is left on for a long period without use.

#### [Procedure]

- 1. Select <Off Timer> in the Adjustment menu <Others> menu.
- 2. Select "Enable" and touch the Right and Left directing switches to adjust the operating time (1 to 23 hours).

#### [Off Timer System]

| PC                             | Monitor           | Power Indicator |
|--------------------------------|-------------------|-----------------|
| Operating time (1H - 23H)      | Operation         | Blue            |
| Last 15 min. in operating time | Advance Notice *1 | Blue Flashing   |
| Operating time expired         | Power Off         | Off             |

<sup>\*1</sup> When 💿 is pressed during the advance notice period, the monitor continues to operate for additional 90 minutes. Extension of operation time can be set without limitation.

#### [Power Resumption Procedure]

Press o to return a normal screen.

#### NOTE

• The off timer function works while the PowerManager is active, but there is no advance notice before the monitor's power is turned off.

# 3-5. Locking the Settings

Use the "Adjustment Lock" function to prevent any accidental changes.

| Buttons that can be locked    | • ENTER (Enter button) / Adjustments/settings using Adjustment menu |
|-------------------------------|---------------------------------------------------------------------|
| Buttons that cannot be locked | Input Signal Selection button)                                      |
|                               | • MODE (Mode button)                                                |
|                               | • (Power button)                                                    |

#### [How to lock]

- 1. Press 🐧 to turn off the unit.
- 2. Press again while pressing of.

  The screen is displayed with the adjustment lock.

#### [How to unlock]

- 1. Press 🖰 to turn off the unit.
- 2. Press o again while pressing work.

  The screen is displayed with the adjustment lock released.

#### NOTE

• The adjustment lock function may activate when calibration is performed with the calibration kit. The monitor can be unlocked using the same unlocking procedure described above.

# 3-6. Power Indicator Setting

Light off the power indicator. This function is available for the multiple panels settings.

#### [Procedure]

- 1. Select <Power Indicator> in the Adjustment menu <Others> menu.
- 2. Select "Disable".

# 3-7. Displaying Lower Resolutions

The lower resolutions are enlarged to full screen automatically. Using the <Screen Size> function in the <Others> menu enables to change the screen size.

# 1 Enlarge the screen size when displaying a low resolution.

 $\rightarrow$  § Select the <Screen Size>.

Select the  $\langle Screen Size \rangle$  in the  $\langle Others \rangle$  menu and select the screen size by using  $\triangle$  and  $\triangle$ .

| Mode     | Function                                                                              |
|----------|---------------------------------------------------------------------------------------|
| Full     | Displays the picture on the screen in full, irrespective of the picture's resolution. |
|          | Since the verticalresolution and the horizontal resolution are enlarged at different  |
|          | rates, some images may appeardistorted.                                               |
| Enlarged | Displays the picture on the screen in full, irrespective of the picture's resolution. |
|          | Since the vertical resolution and horizontal resolution are enlarged at same rates,   |
|          | some horizontal or vertical image maydisappear.                                       |
| Normal   | Displays the picture at the actual Screen resolution.                                 |

Example: Displaying Image size 1280 × 1024 when setting "Single Display" in <Display Setup>.

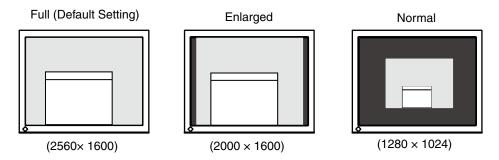

# 2 Smooth the blurred texts of the enlarged screen.

 $\rightarrow$  Switch the <Smoothing> setting.

Select the suitable level from 1 - 5 (Soft - Sharp).

Select <Smoothing> in the <Screen> menu and adjust by using the right and left switches.

#### NOTE

• Smoothing setting may not be required depending on the display resolution. (You cannot choose the smoothing icon.

## 3 Set the brightness of the black area surrounding the displayed image.

 $\rightarrow$  **Set** the <Border Intensity>.

In the "Enlarge" mode or "Full Screen" mode, the outer area (border) is usually black. Select <BorderIntensity> in the <Others> menu and adjust by using .

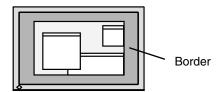

# 3-8. Setting the Orientation of the Adjustment Menu

The orientation of the Adjustment menu can be changed.

#### [Procedure]

- 1. Select <Menu Settings> in the Adjustment menu <Others> menu.
- 2. Select <Orientation> in the <Menu Settings> menu.
- 3. Use ▼ △ to select between "Portrait" and "Landscape".
- 4. Turn the monitor screen 90° in clockwise direction.

#### NOTE

• Be sure to turn the monitor screen after pulling up the screen to the uppermost position of the stand and setting the screen tilted upward.

#### Tips

• If you use the monitor with "Portrait" position, the setting may be required to change depending on the graphics board used in your PC. Refer to the manual of the graphics board for details.

# 3-9. Displaying EIZO logo

When switching on the power button on the front control panel, the EIZO logo is displayed for a while. If you desire to display or undisplay this logo, use this function.

#### [Procedure]

- 1. Press 🐧 to turn off the monitor.
- 2. Press to holding tweet down to turn on the monitor..

  The EIZO logo display setting is toggled by performing the operation in step 2.

# 4.Troubleshooting

If a problem still remains after applying the suggested remedies, contact your local dealer.

No-picture problems: See No.1 - No.2
Imaging problems: See No.3 - No.9
Other problems: See No.10 - No.12
USB problems: See No.13, No.14

| Problems                                                                                                    | Possible cause and remedy                                                                                                    |  |
|----------------------------------------------------------------------------------------------------|----------------------------------------------------------------------------------------------------|--|
| No picture     Power indicator does not light.                                                                                                    | Check whether the power cord is connected correctly. If the problem persists, turn off the monitor, and then turn it on again a few minutes later.  Press  .                                                                                                    |  |
| Power indicator is lighting blue.                                                                                                    | Set each RGB adjusting value in <gain> to higher level.(page 17).</gain>                                                                                                    |  |
| Power indicator is lighting orange.                                                                                                    | Switch the input signal with SOUNT. Operate the mouse or keyboard. Turn on the PC.                                                                                                    |  |
| 2. The message below appears.                                                                                                    | This message appears when the signal is not input correctly even when the monitor functions properly.                                                                                                    |  |
| •This message appears when no signal is input.  (This is displayed for about 40 seconds)  Signal Check  Signal 1  fH: 0.0kHz fV: 0.0Hz  *In Dual Display mode, the display of the error message is shown by ¶ or ▶.                                                                              | <ul> <li>The message shown left may appear, because some PCs do not output the signal soon after power-on.</li> <li>Check whether the PC is turned on.</li> <li>Check whether the signal cable is connected properly.</li> <li>Switch the input signal with [1-2].</li> </ul> |  |
| •The message below shows that the input signal is out of the specified frequency range. (Such signal frequency is displayed in red.)  Example:  Signal Error  Signal 1  f D: 272.0 MHz  f H: 100.0 kHz  f U: 60.0 Hz  *In Dual Display mode, the display of the error message is shown by  or ▶. | Reboot the PC.     Select an appropriate display mode using the graphics board's utility. Refer to the manual of the graphics board for details.                                                                                                    |  |
| 3. Characters are blurred.                                                                                                    | Adjust using <smoothing> (page 20).</smoothing>                                                                                                    |  |
| 4.The screen is too bright or too dark.                                                                                                    | Adjust <brightness>. (The LCD monitor backlight has a<br/>fixed life span. When the screen becomes dark or begins<br/>to flicker, contact your local dealer.)</brightness>                                                                                                    |  |

| Problems                                                                                         | Possible cause and remedy                                                                                                    |
|--------------------------------------------------------------------------------------------------|----------------------------------------------------------------------------------------------------|
| 5.Afterimages appear.                                                                            | Use a screen saver or off timer function for a long-time image display.                                                                                                    |
|                                                                                                  | Afterimages are particular to LCD monitors. Avoid displaying the same image for a long time.                                                                                                    |
| 6.Green/red/blue/white dots or defective dots remain on the screen.                              | This is due to LCD panel characteristics and is not a failure.                                                                                                    |
| 7.Interference patterns or fingerprints remain on the screen.                                    | Leave the monitor with a white screen or a black screen.  The symptom may disappear.                                                                                                    |
| 8. Noise appears on the screen.                                                                  | When entering the signals of analog input, select 1 to     4 in <signal filter=""> from the <screen> menu to change the mode.</screen></signal>                                                  |
| 9.The display image is appeared in lengthwise.                                                   | Check whether the kind of cables connected with the monitor and the PC.                                                                                                    |
| 10.The <smoothing> icon on the Adjustment menu <screen> cannot be selected.</screen></smoothing> | Smoothing setting may not be required depending on the display resolution. (You cannot choose the smoothing icon.                                                                                |
| 11.The Main menu of Adjustment menu does not start.                                              | Check for Adjustment Lock function (page 19).                                                                                                    |
| 12.The CAL Switch mode is not displayed.                                                         | Check for Adjustment Lock function (page 19).                                                                                                    |
| 13.PC is hung up. / The peripherals connected to the                                             | Check that the USB cable is correctly connected.                                                                                                    |
| downstream ports do not operate.                                                                 | Check the downstream ports by connecting the peripherals to other downstream ports. If the problem is solved by doing this, contact an EIZO dealel (For details, refer to the manual of the PC). |
|                                                                                                  | Try executing the following method.                                                                                                    |
|                                                                                                  | •Restarting the PC                                                                                                    |
|                                                                                                  | Connecting the PC and peripherals directly                                                                                                    |
|                                                                                                  | •If the problem is solved by doing this, contact an EIZO dealer.                                                                                                    |
| 14.USB function cannot be setup.                                                                 | Check that the USB cable is correctly connected.                                                                                                    |
|                                                                                                  | <ul> <li>Check that the PC and OS are USB compliant (For<br/>verification of USB support, consult the manufacturer of<br/>each system).</li> </ul>                                               |
|                                                                                                  | Check the PC's BIOS setting for USB (For details, refer to the manual of the PC).                                                                                                    |

# 5. Reference

# 5-1. Attaching an Arm

The LCD monitor can be used with an arm by removing the tilt stand and attaching the arm stand to the LCD monitor.

#### NOTE

- When attaching an arm or stand, follow the instructions of their user's manual.
- When using another manufacturer's arm or stand, confirm the following in advance and select one conforming to the VESA standard. Use M4  $\times$  12 mm screws supplied with the monitor.
  - Clearance between the screw holes:  $100 \text{ mm} \times 100 \text{ mm}$
  - Thickness of plate: 2.6 mm
  - Strong enough to support weight of the monitor unit (except the stand) and attachments such as cables.
- Attach an arm or stand to meet the following tilt angles of the monitor.
  - Up 45 degrees, down 45 degrees (Within operating range)
- Connect the cables after attaching an arm.

#### **Setup Procedure**

- 1 Lay the LCD monitor on a soft cloth spread over on a stable surface with the panel surface facing down.
- 2 Remove the stand. (Prepare a screwdriver.)
  Unscrew the four screws securing the unit and the stand with the screwdriver.
- 3 Attach the monitor to the arm or stand.

Secure the stand to the monitor with four screws using a screwdriver.

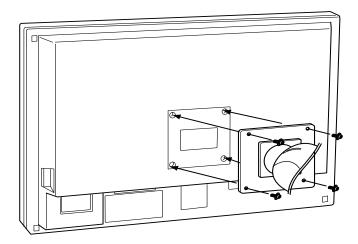

# 5-2. Cleaning

Periodic cleaning is recommended to keep the monitor looking new and to prolong its operation lifetime.

#### NOTE

• Never use thinner, benzene, alcohol, abrasive cleaners, or other strong solvents, as these may cause damage to the cabinet or LCD panel.

#### Cabinet

To remove stains, wipe the cabinet with a soft, lightly moistened cloth using a mild detergent. Do not spray wax or cleaner directly into the cabinet. (For details, refer to the manual of the PC.)

#### **LCD Panel / Panel Protector**

- The LCD surface can be cleaned with a soft cloth, such as cotton or lens paper.
- Remove persistent stains gently with a cloth dampened with little water, and then clean the LCD panel again with a dry cloth for better finishing.

#### Tips

• Optional ScreenCleaner is recommended for cleaning the panel surface. ("ScreenCleaner" is suuplied with MX300W-C.)

# 5-3. Specifications

| LCD Panel                                               |                     | 76 cm (29.8 inch), TFT color LCD panel<br>Surface treatment : Anti-Glare Hard Coating<br>Surface hardness : 3H<br>Response Time : 12ms                            |                                                                                          |  |
|---------------------------------------------------------|---------------------|----------------------------------------------------------------------------------------------------|------------------------------------------------------------------------------------------|--|
| Panel Protector (MX300W-C)                              |                     | Surface treatment: Anti-reflective coating (both sides) Surface hardness: 3H or higher Visible reflectance: 0.8% or less Visible light transmittance: 95% or more |                                                                                          |  |
| Viewing Angl                                            | е                   | Horizontal: 178°, Vertical: 178°(CR: 10 or more)                                                                                                    |                                                                                          |  |
| Dot Pitch                                               |                     | 0.2505mm                                                                                                    |                                                                                          |  |
| Horizontal Sc                                           | an Frequency        | 31~100 kHz                                                                                                    |                                                                                          |  |
| Vertical Scan                                           | Frequency           | 25.5 ~ 61 Hz (VGA T                                                                                                    | EXT: 69 ~ 71 Hz)                                                                         |  |
| Resolution                                              |                     | 2560 dots x 1600 line                                                                                                    | es                                                                                       |  |
| Display Color                                           | 'S                  | 16.77 million colors (I                                                                                                    | max.)                                                                                    |  |
| Display Area                                            |                     | 641.2 mm (H) × 400.8                                                                                                    | 8 mm (V) (25.2" (H) x 15.8" (V))                                                         |  |
| Power Supply                                            | /                   | 100-120 VAC±10%, 5                                                                                                    | 50/60 Hz, 1.6A-1.3A (with USB)                                                           |  |
|                                                         |                     | 200-240 VAC±10%, 5                                                                                                    | 50/60 Hz, 0.75A-0.65A (with USB)                                                         |  |
| Power Consumption                                       |                     | Power Saving Mode                                                                                                    | :170 W (with USB)<br>:Less than 2 W (for single signal input without USB)<br>:1W or less |  |
| Input Signal Co                                         | onnector            | SIGNAL 1:DVI-D, Dual Link                                                                                                    |                                                                                          |  |
|                                                         |                     | SIGNAL 2:DVI-D, Single Link (HDCP compliant)                                                                                                    |                                                                                          |  |
| Input Signal (                                          | Digital)            | TMDS                                                                                                    |                                                                                          |  |
| Signal registr                                          | ation               | 11                                                                                                    |                                                                                          |  |
| Plug & Play                                             |                     | VESA DDC 2B / EDII                                                                                                    | D structure 1.3                                                                          |  |
| Environment Conditions                                  | Temperature         | Operating<br>Storage                                                                                                    | : 0°C ~ 35°C (32°F ~ 95°F)<br>: -20°C ~ 60°C (-4°F ~ 140°F)                              |  |
|                                                         | Humidity            | Operating<br>Storage                                                                                                    | : 30% to 80% R.H. Non-condensing<br>: 30% to 80% R.H. Non-condensing                     |  |
|                                                         | Pressure            | Operating<br>Storage                                                                                                    | : 700 to 1060 hPa.<br>: 200 to 1060 hPa.                                                 |  |
| USB                                                     | standard            | USB Specification Re                                                                                                    | evision 2.0                                                                              |  |
|                                                         | USB port            | Upstream port x 1<br>Downstream port x 2                                                                                                    |                                                                                          |  |
|                                                         | Communication Speed | 480 Mbps (high), 12 l                                                                                                    | Mbps (full), 1.5 Mbps (low)                                                              |  |
| Power Supply                                            |                     | Downstream: 500 mA for each (max.)                                                                                                    |                                                                                          |  |
| MX300W                                                  | •                   | •                                                                                                    |                                                                                          |  |
| Dimensions with stand 689 mm (W) x 51 (27.1"(W) x 20.1" |                     | 689 mm (W) x 511 ~<br>(27.1"(W) x 20.1" ~ 2                                                                                                    | 629.5 mm (H) x 254.7 mm (D)<br>4.8" (H) x 10"(D))                                        |  |
|                                                         | without stand       | 689 mm (W) x 450 mm (H) x 90 mm (D) (27.1"(W) x 17.7" (H) x 3.54"(D))                                                                                             |                                                                                          |  |
| Weight                                                  | with stand          | 15.7 kg (34.6lbs.)                                                                                                    |                                                                                          |  |
|                                                         | without stand       | 11.2 kg (24.7 lbs.)                                                                                                    |                                                                                          |  |
|                                                         |                     |                                                                                                    |                                                                                          |  |

| MX300W-C   |               |                                                                                        |
|------------|---------------|----------------------------------------------------------------------------------------|
| Dimensions | with stand    | 689 mm (W) x 511 ~ 629.5 mm (H) x 254.7 mm (D) (27.1"(W) x 20.1" ~ 24.8" (H) x 10"(D)) |
|            | without stand | 689 mm (W) x 450 mm (H) x 90 mm (D) (27.1"(W) x 17.7" x 3.54"(D))                      |
| Weight     | with stand    | 16.4 kg (36.2 lbs.)                                                                    |
|            | without stand | 11.9 kg (26.2 lbs.)                                                                    |

#### **Dimensions**

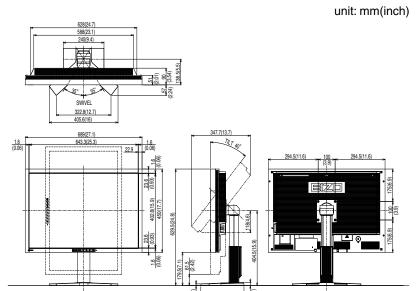

# **Default settings**

| Smoothing        |                | 3              |  |
|------------------|----------------|----------------|--|
| CAL Switch Mode  |                | DICOM          |  |
| PowerManager     |                | DVI DMPM       |  |
| Screen Size      |                | Full           |  |
| Off Timer        |                | Disable        |  |
| Menu Settings    | Menu Size      | Normal         |  |
|                  | Menu Off Timer | 45 sec         |  |
| Language         |                | English        |  |
| Display Setup    |                | Single Display |  |
| Signal Selection |                | Dual Link      |  |

# Optional

| Graphics board                 | RealVision :                                    | SMD2-PCI / SMD5-PCI / XMD23-16 / XMD23-1A        |  |
|--------------------------------|-------------------------------------------------|--------------------------------------------------|--|
|                                | Matrox:                                         | MED2mp-PPP / MED3mp-PPP / MED5mp-PPP / RAD-PCI / |  |
|                                |                                                 | AURORA VX3mp                                     |  |
|                                | ATI :                                           | FireGL V7350 / FireMV 2250                       |  |
| Calibration Kit                | EIZO "RadiCS UX1" Ver.3.0.0 or later            |                                                  |  |
|                                | EIZO "RadiCS Version Up Kit" Ver.3.0.0 or later |                                                  |  |
|                                | EIZO "Clip-On Swing Sensor"                     |                                                  |  |
| Network QC Management Software | EIZO "RadiNET Pro" Ver.3.0.0 or later           |                                                  |  |
|                                | EIZO "RadiNET Pro Lite" Ver.3.0.0 or later      |                                                  |  |
| Cleaning kit                   | EIZO "ScreenCleaner"                            |                                                  |  |

#### **Pin Assignment**

#### •DVI-D Connector

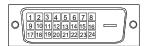

SIGNAL1 : Applicable to DualLink

| Pin No. | Signal                  | Pin No. | Signal                  | Pin No. | Signal                  |
|---------|-------------------------|---------|-------------------------|---------|-------------------------|
| 1       | T.M.D.S. Data 2-        | 9       | T.M.D.S. Data1-         | 17      | T.M.D.S. Data0-         |
| 2       | T.M.D.S. Data 2+        | 10      | T.M.D.S. Data1+         | 18      | T.M.D.S. Data0+         |
| 3       | T.M.D.S. Data2/4 Shield | 11      | T.M.D.S. Data1/3 Shield | 19      | T.M.D.S. Data0/5 Shield |
| 4       | T.M.D.S. Data 4-        | 12      | T.M.D.S. Data 3-        | 20      | T.M.D.S. Data 5-        |
| 5       | T.M.D.S. Data 4+        | 13      | T.M.D.S. Data 3+        | 21      | T.M.D.S. Data 5+        |
| 6       | DDC Clock (SCL)         | 14      | +5V Power               | 22      | T.M.D.S. Clock shield   |
| 7       | DDC Data (SDA)          | 15      | Ground (return for +5V, | 23      | T.M.D.S. Clock+         |
|         |                         |         | Hsync and Vsync)        |         |                         |
| 8       | NC*                     | 16      | Hot Plug Detect         | 24      | T.M.D.S. Clock-         |

(\*NC: No Connection)

SIGNAL2: Applicable to SingleLink only

| Pin No. | Signal                  | Pin No. | Signal                  | Pin No. | Signal                  |
|---------|-------------------------|---------|-------------------------|---------|-------------------------|
| 1       | T.M.D.S. Data 2-        | 9       | T.M.D.S. Data1-         | 17      | T.M.D.S. Data0-         |
| 2       | T.M.D.S. Data 2+        | 10      | T.M.D.S. Data1+         | 18      | T.M.D.S. Data0+         |
| 3       | T.M.D.S. Data2/4 Shield | 11      | T.M.D.S. Data1/3 Shield | 19      | T.M.D.S. Data0/5 Shield |
| 4       | NC*                     | 12      | NC*                     | 20      | NC*                     |
| 5       | NC*                     | 13      | NC*                     | 21      | NC*                     |
| 6       | DDC Clock (SCL)         | 14      | +5V Power               | 22      | T.M.D.S. Clock shield   |
| 7       | DDC Data (SDA)          | 15      | Ground (return for +5V, | 23      | T.M.D.S. Clock+         |
|         |                         |         | Hsync and Vsync)        |         |                         |
| 8       | NC*                     | 16      | Hot Plug Detect         | 24      | T.M.D.S. Clock-         |

(\*NC: No Connection)

#### • USB Port

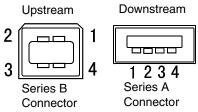

| No. | Signal | Remarks      |
|-----|--------|--------------|
| 1   | VCC    | Cable power  |
| 2   | - Data | Serial data  |
| 3   | + Data | Serial data  |
| 4   | Ground | Cable Ground |

# 5-4. Glossary

#### **DICOM (Digital Imaging and Communication in Medicine)**

DICOM is a standard for digital imaging and communication for medical use developed by American College of Radiology and National Electric Manufacturers Association.

#### **DVI (Digital Visual Interface)**

A digital flat panel interface. DVI can transmit digital data from the PC directly without loss with the signal transition method "TMDS". There are two kinds of DVI connectors. One is DVI-D connector for digital signal input only. The other is DVI-I connector for both digital and analog signal inputs.

#### **DVI DMPM (DVI Digital Monitor Power Management)**

The Power management system for the digital interface. The "Monitor ON" status (operation mode) and the "Active Off" status (power-saving mode) are indispensable for the DVI-DMPM as the monitor's power mode.

#### **Gain Adjustment**

Adjusts each color parameter for red, green and blue. The color of the LCD monitor is displayed through the color filter of the LCD panel. Red, green and blue are the three primary colors. The colors on the monitor are displayed by combining these three colors. The color tone can change by adjusting the illumination amount passed through each color's filter.

#### Gamma

Generally, the relationship that the light intensity values of a monitor change nonlinearly to the input signal level is called "Gamma Characteristic". On the monitor, low gamma values display the whitish images and high gamma values display the high contrast images.

#### **HDCP (High-bandwidth Digital Contents Protection)**

Digital signal coding system developed to copy-protect the digital contents, such as video, music, etc. This helpsto transmit the digital contents safely by coding the digital contents sent via DVI terminal on the output side and decoding them on the input side. Any digital contents cannot be reproduced if both of the equipments on the output and input sides are not applicable to HDCP system.

#### Resolution

The LCD panel consists of a fixed number of pixel elements which are illuminated to form the screen image. This monitor consists of 2560 horizontal pixels and 1600 vertical pixels. At a resolution of 2560 x 1600, all pixels are displayed as a full screen.

#### **Temperature**

Color Temperature is a method to measure the white color tone, generally indicated in degrees Kelvin. At high temperatures the white tone appears somewhat blue, while at lower temperatures it appears somewhat red. Computer monitors generally give best performance at high temperature settings.

5000 K: Slightly reddish white.

6500 K: Warm-white tone, similar to white paper or daylight.

9300 K: Slightly bluish white.

#### **TMDS (Transition Minimized Differential Signaling)**

A signal transition method for the digital interface.

#### **VESA DPMS**

# (Video Electronics Standards Association - Display Power Management Signaling)

The acronym VESA stands for "Video Electronics Standards Association", and DPMS stands for "Display Power Management Signaling". DPMS is a communication standard that PCs and graphics boards use to implement power savings on the monitor side.

#### For U.S.A., Canada, etc. (rated 100-120 Vac) Only

#### **FCC Declaration of Conformity**

We, the Responsible Party EIZO NANAO TECHNOLOGIES INC.

5710 Warland Drive, Cypress, CA 90630

Phone: (562) 431-5011

**declare that the product**Trade name: EIZO

Model: FlexScan MX300W

is in conformity with Part 15 of the FCC Rules. Operation of this product is subject to the following two conditions: (1) this device may not cause harmful interference, and (2) this device must accept any interference received, including interference that may cause undesired operation.

This equipment has been tested and found to comply with the limits for a Class B digital device, pursuant to Part 15 of the FCC Rules. These limits are designed to provide reasonable protection against harmful interference in a residential installation. This equipment generates, uses, and can radiate radio frequency energy and, if not installed and used in accordance with the instructions, may cause harmful interference to radio communications. However, there is no guarantee that interference will not occur in a particular installation. If this equipment does cause harmful interference to radio or television reception, which can be determined by turning the equipment off and on, the user is encouraged to try to correct the interference by one or more of the following measures.

- \* Reorient or relocate the receiving antenna.
- \* Increase the separation between the equipment and receiver.
- \* Connect the equipment into an outlet on a circuit different from that to which the receiver is connected.
- \* Consult the dealer or an experienced radio/TV technician for help.

Changes or modifications not expressly approved by the party responsible for compliance could void the user's authority to operate the equipment.

#### Note

Use the attached specified cable below or EIZO signal cable with this monitor so as to keep interference within the limits of a Class B digital device.

- AC Cord
- Shielded Signal Cable (Enclosed)

#### **Canadian Notice**

This Class B digital apparatus complies with Canadian ICES-003.

Cet appareil numérique de le classe B est comforme à la norme NMB-003 du Canada.

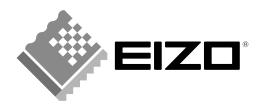

#### **EIZO NANAO CORPORATION**

153 Shimokashiwano, Hakusan, Ishikawa 924-8566 Japan Phone: +81 76 277 6792 Fax:+81 76 277 6793

#### EIZO NANAO TECHNOLOGIES INC.

5710 Warland Drive, Cypress, CA 90630, U.S.A. Phone: +1 562 431 5011 Fax: +1 562 431 4811

#### **EIZO EUROPE AB**

Lovangsvagen 14 194 61, Upplands Väsby, Sweden Phone: +46 8 594 105 00 Fax: +46 8 590 91 575

#### EIZO NANAO AG

Moosacherstrasse 6, Au CH - 8820 Wädenswil, Switzerland Phone: +41-0-44 782 24 40 Fax: +41-0-44 782 24 50

#### Avnet Technology Solutions GmbH

Lötscher Weg 66, D-41334 Nettetal, Germany Phone: +49 2153 733-400 Fax: +49 2153 733-483

http://www.eizo.com